Retail Originations Application Tracker User Manual Oracle Banking Digital Experience Patchset Release 21.1.2.0.0

Part No. F40800-01

August 2021

# ORACLE<sup>®</sup>

Retail Originations Application Tracker User Manual August 2021

Oracle Financial Services Software Limited Oracle Park Off Western Express Highway Goregaon (East) Mumbai, Maharashtra 400 063 India Worldwide Inquiries: Phone: +91 22 6718 3000 Fax:+91 22 6718 3001 [www.oracle.com/financialservices/](http://www.oracle.com/financialservices/)

Copyright © 2006, 2021, Oracle and/or its affiliates. All rights reserved.

Oracle and Java are registered trademarks of Oracle and/or its affiliates. Other names may be trademarks of their respective owners.

U.S. GOVERNMENT END USERS: Oracle programs, including any operating system, integrated software, any programs installed on the hardware, and/or documentation, delivered to U.S. Government end users are "commercial computer software" pursuant to the applicable Federal Acquisition Regulation and agency-specific supplemental regulations. As such, use, duplication, disclosure, modification, and adaptation of the programs, including any operating system, integrated software, any programs installed on the hardware, and/or documentation, shall be subject to license terms and license restrictions applicable to the programs. No other rights are granted to the U.S. Government.

This software or hardware is developed for general use in a variety of information management applications. It is not developed or intended for use in any inherently dangerous applications, including applications that may create a risk of personal injury. If you use this software or hardware in dangerous applications, then you shall be responsible to take all appropriate failsafe, backup, redundancy, and other measures to ensure its safe use. Oracle Corporation and its affiliates disclaim any liability for any damages caused by use of this software or hardware in dangerous applications.

This software and related documentation are provided under a license agreement containing restrictions on use and disclosure and are protected by intellectual property laws. Except as expressly permitted in your license agreement or allowed by law, you may not use, copy, reproduce, translate, broadcast, modify, license, transmit, distribute, exhibit, perform, publish or display any part, in any form, or by any means. Reverse engineering, disassembly, or decompilation of this software, unless required by law for interoperability, is prohibited.

The information contained herein is subject to change without notice and is not warranted to be error-free. If you find any errors, please report them to us in writing.

This software or hardware and documentation may provide access to or information on content, products and services from third parties. Oracle Corporation and its affiliates are not responsible for and expressly disclaim all warranties of any kind with respect to third-party content, products, and services. Oracle Corporation and its affiliates will not be responsible for any loss, costs, or damages incurred due to your access to or use of third-party content, products, or services.

# **Table of Contents**

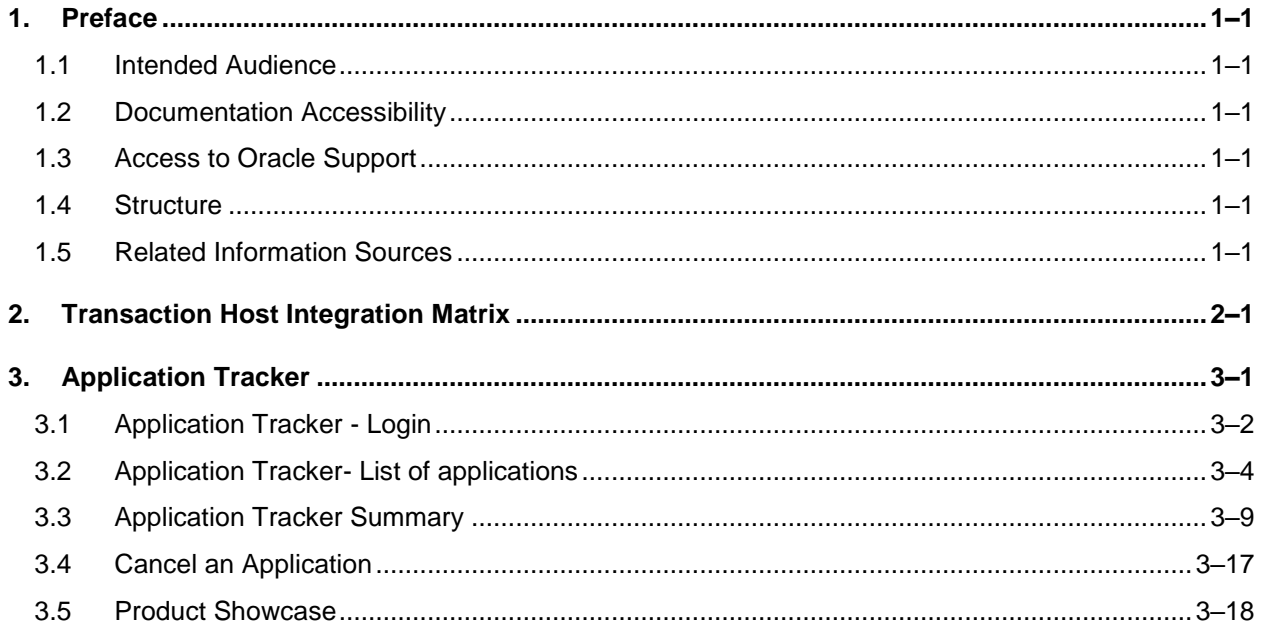

# <span id="page-3-0"></span>**1. Preface**

# <span id="page-3-1"></span>**1.1 Intended Audience**

This document is intended for the following audience*:*

- Customers
- **Partners**

# <span id="page-3-2"></span>**1.2 Documentation Accessibility**

For information about Oracle's commitment to accessibility, visit the Oracle Accessibility Program website at<http://www.oracle.com/pls/topic/lookup?ctx=acc&id=docacc>.

# <span id="page-3-3"></span>**1.3 Access to Oracle Support**

Oracle customers have access to electronic support through My Oracle Support. For information, visit

http://www.oracle.com/pls/topic/lookup?ctx=acc&id=info or visit

http://www.oracle.com/pls/topic/lookup?ctx=acc&id=trs if you are hearing impaired.

# <span id="page-3-4"></span>**1.4 Structure**

This manual is organized into the following categories:

*Preface* gives information on the intended audience. It also describes the overall structure of the User Manual.

*Introduction* provides brief information on the overall functionality covered in the User Manual.

The subsequent chapters provide information on transactions covered in the User Manual.

Each transaction is explained in the following manner:

- $\bullet$  Introduction to the transaction
- Screenshots of the transaction
- The images of screens used in this user manual are for illustrative purpose only, to provide improved understanding of the functionality; actual screens that appear in the application may vary based on selected browser, theme, and mobile devices.
- Procedure containing steps to complete the transaction- The mandatory and conditional fields of the transaction are explained in the procedure. If a transaction contains multiple procedures, each procedure is explained. If some functionality is present in many transactions, this functionality is explained separately.

# <span id="page-3-5"></span>**1.5 Related Information Sources**

For more information on Oracle Banking Digital Experience Patchset Release 21.1.2.0.0, refer to the following documents:

- **Oracle Banking Digital Experience Licensing Guide**
- **Oracle Banking Digital Experience Installation Manuals**

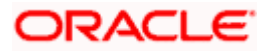

# **2. Transaction Host Integration Matrix**

# <span id="page-4-0"></span>**Legends**

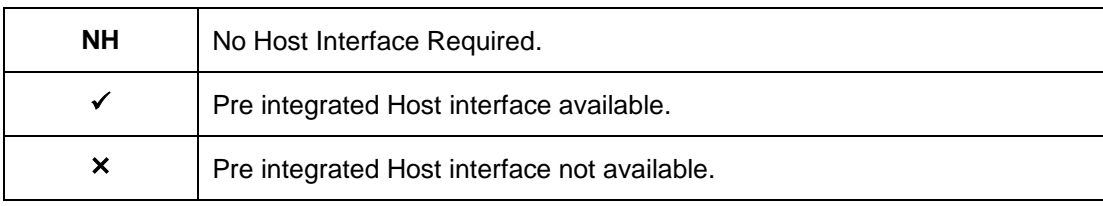

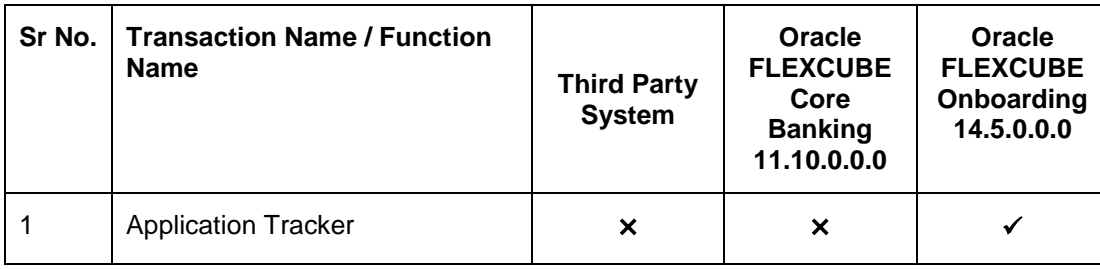

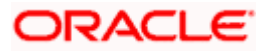

# **3. Application Tracker**

<span id="page-5-0"></span>The application tracker enables all applicants (existing customers of the bank as well as prospect customers) to track the applications that they have submitted and also to retrieve and continue applications that are in draft. Additionally, the application tracker will also list the applications that have been completely processed and those that have been cancelled by the customer.

All applications i.e. those that have been submitted, saved and also completely processed or cancelled by the applicant will be listed in the application tracker only for a certain duration as defined by the bank.

As a prospect customer of the bank, you can login to the application tracker by entering the mobile number that you had provided in the mobile verification step of the application form. You will receive an OTP as an SMS on this number and post successful verification, will be navigated to the application tracker landing page.

Existing customers can login by entering their online banking login credentials.

### **How to reach here:**

*Bank Portal Page > Product Offerings > Track or complete applications OR* **Bank Portal page > toggle menu > Menu > Our Products > Product Offerings > Track or** *complete applications*

#### **To access the application tracker from the bank portal page:**

1. Click *Track or complete applications* under the **Product Offerings** section on the Bank Portal.

The application tracker login screen is displayed.

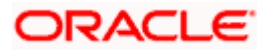

# <span id="page-6-0"></span>**3.1 Application Tracker - Login**

# **Application Tracker - Login**

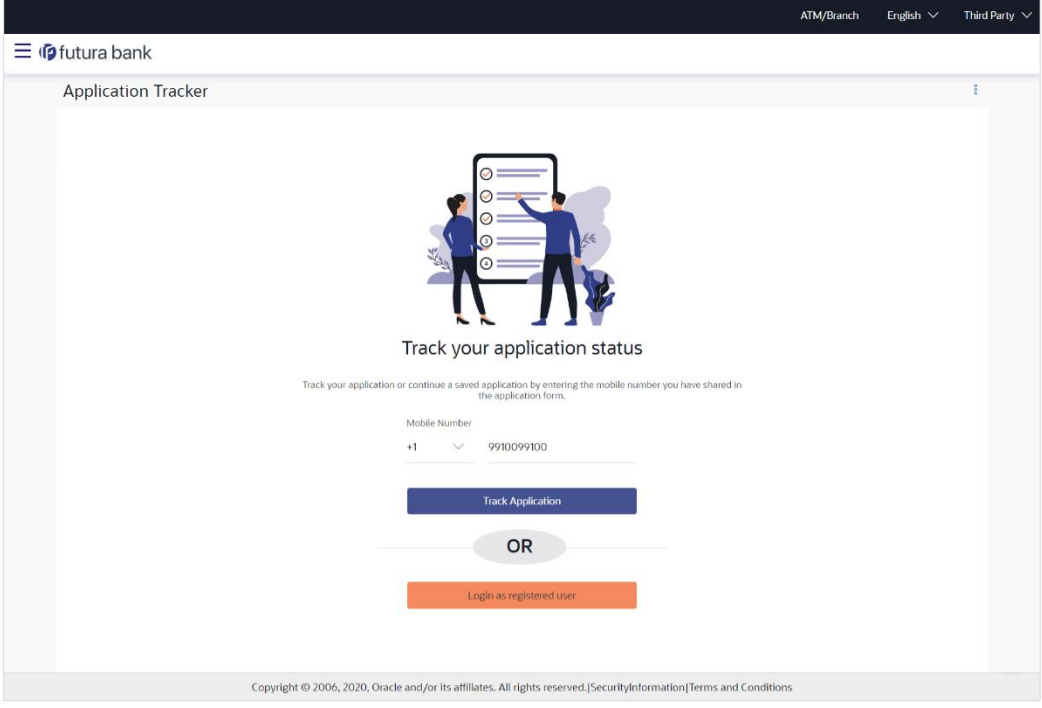

### **Field Description**

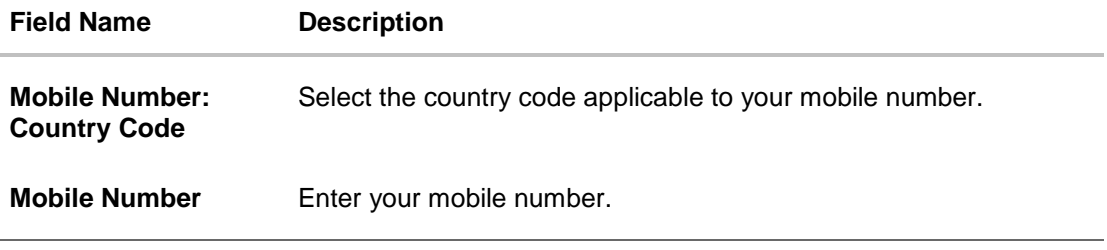

- 2. Based on whether you are an existing customer or a new user, do the following:
	- a. If you are a new/unregistered user:
		- i. In the **Mobile Number** field, select the applicable country code and enter your mobile number.
		- ii. Click **Track Application**. The **Enter OTP** page appears. The system will sent an OTP to your mobile number.
	- b. If you are an existing online banking customer of the bank:
		- i. Click **Login as registered user**. The page on which you can enter your online banking login credentials appears. Once you enter your login credentials and click **Login**, the **Application Tracker** landing page will appear.

OR

Under the kebab menu –

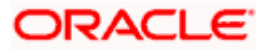

Click the **Start a new application** option to navigate to the **Product Offering** page.

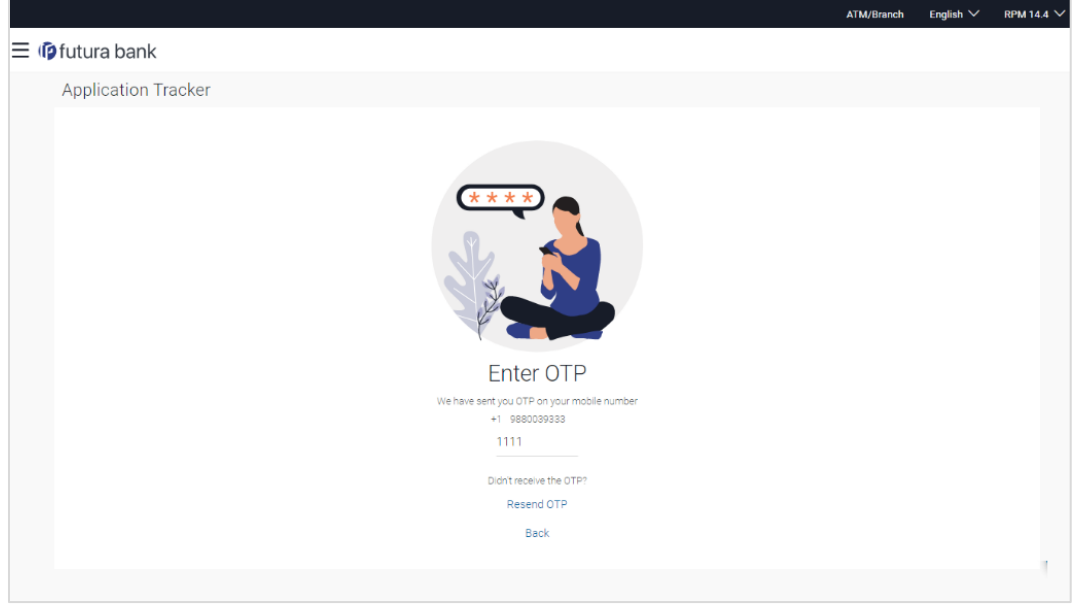

#### **Application Tracker – Enter OTP**

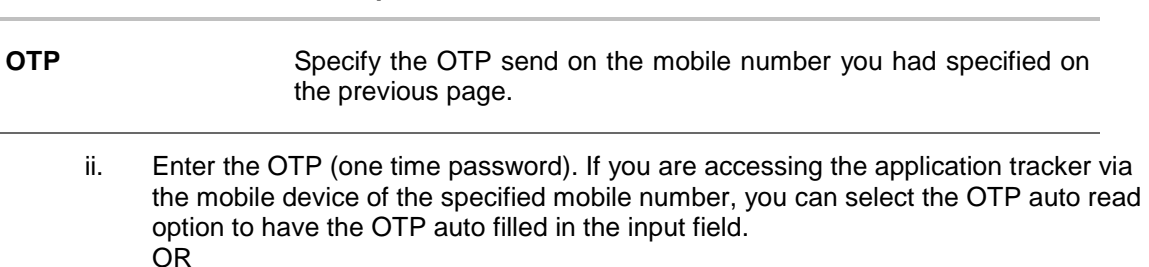

Click **Resend Code** to resend new generated OTP to mobile number if have not received it earlier.

OR

**Field Name Description**

Click **Back** to navigate back to the previous page.

iii. The **Application Tracker landing** page appears. The system displays all the applications initiated by you from any channel.

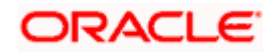

# <span id="page-8-0"></span>**3.2 Application Tracker- List of applications**

Your applications will be displayed as cards on this page and will be categorized as follows:

- **Your Submitted Applications**: This section will list down all the product applications that you have submitted to the bank. Only those applications that are currently being processed by the bank will be listed under this section.
- **Your Saved Applications**: While filling out an application form, if you opt to save the application instead of submitting it, the application is saved in the application tracker as an 'In Draft application'. All these applications will be listed under the **Your Saved Applications** section and you can retrieve and complete any of these applications.
- **Your Processed Applications**: This section will list down all the applications that have been processed successfully (account opened or loan sanctioned) or that have been rejected by the bank. This section will also list all the applications that have been cancelled by the applicant.

Additionally, you will also be able to initiate new product applications by clicking the **Start a new application** button provided on this page. On clicking on this button, you will be navigated to the **Product Showcase** which will list down all the product categories that are supported for online applications.

#### **Note:**

1) Each section on this page will be displayed only if there are applications that fall under the specific categories. E.g. if you do not have any existing applications in draft, the Your Saved Applications section will not be displayed.

2) Applications under any of the three categories will no longer be displayed after a certain time depending on the purging rule defined.

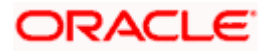

# **Application Tracker- List of applications**

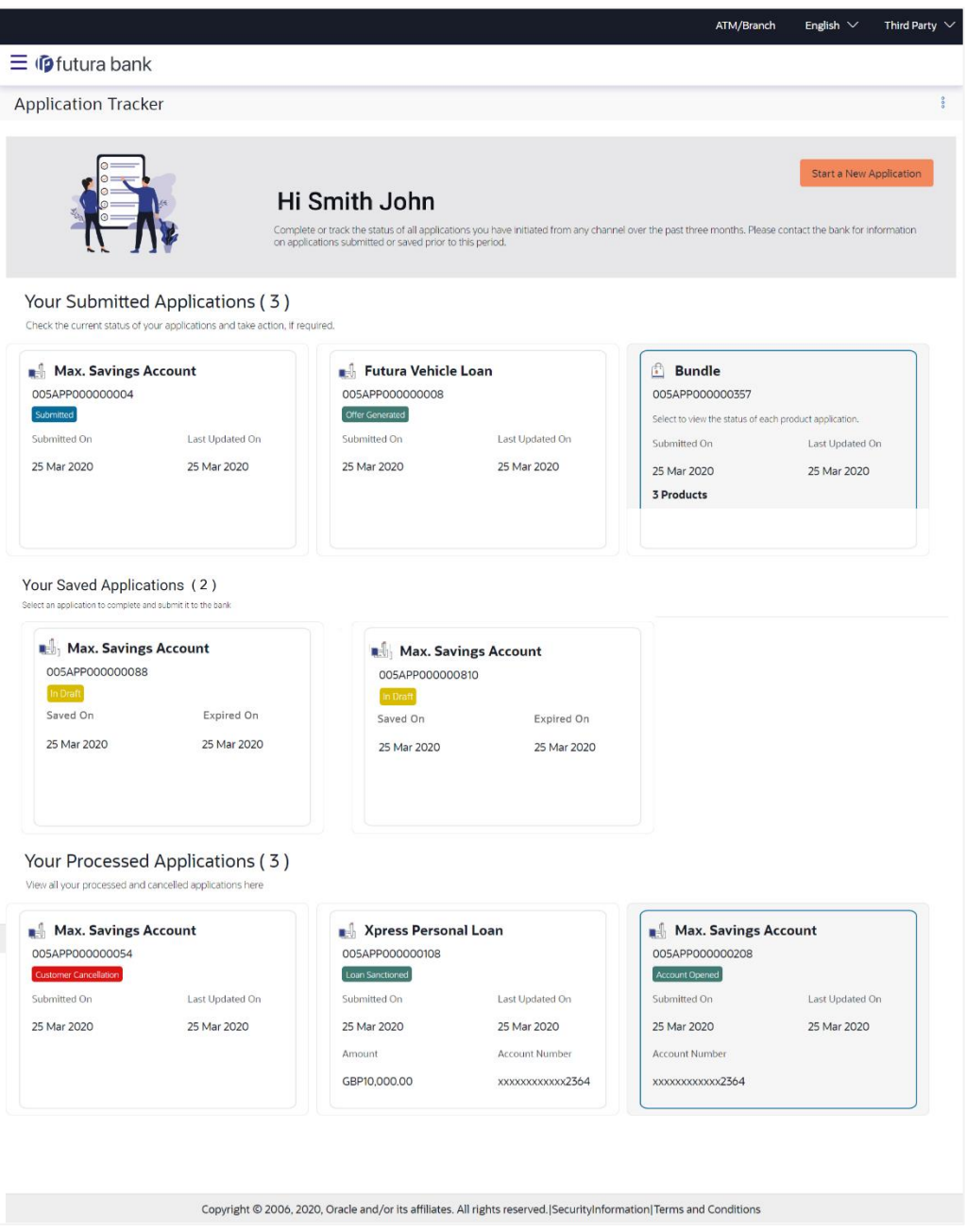

# **Field Description**

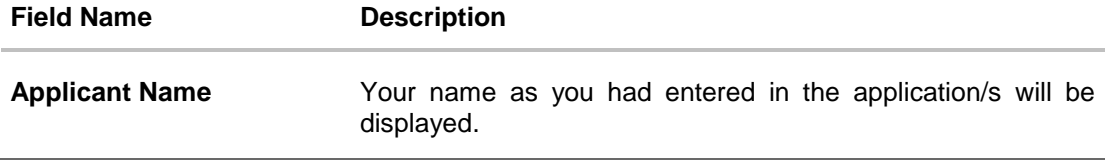

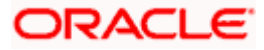

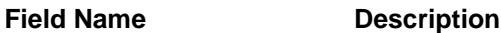

# **Your Submitted Applications**

All the applications that has been submitted by you to the bank will be listed as cards under this section. The number of applications that currently fall under this category will be listed against the section header.

### **Application Card**

Each application card under this section will display the following information. On clicking on a submitted application card, the summary page of that specific application appears.

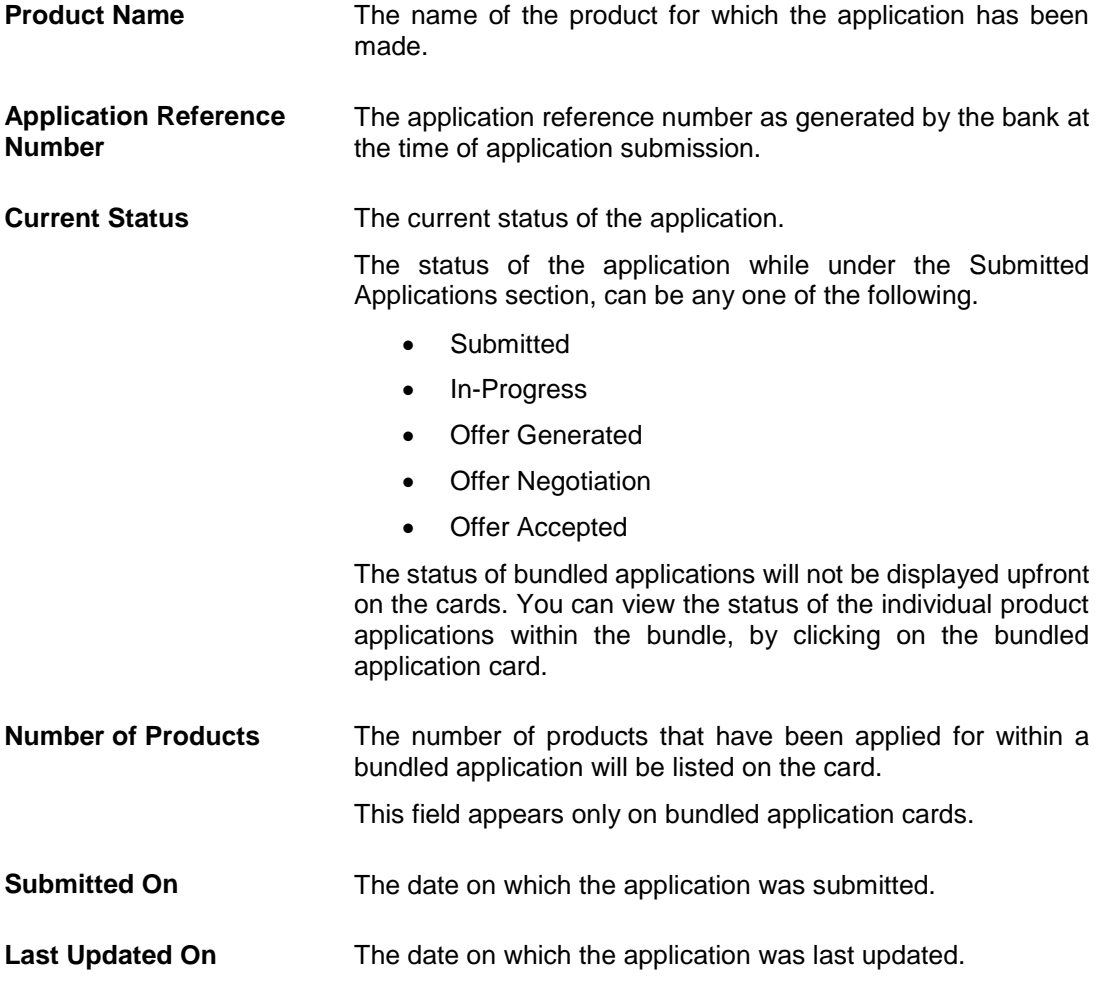

# **Your Saved Applications**

All your applications that are incomplete and in draft status will be listed as cards under this section. The number of applications that currently fall under this category will be listed against the section header.

# **Application Card**

Each application card under this section will display the following information

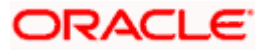

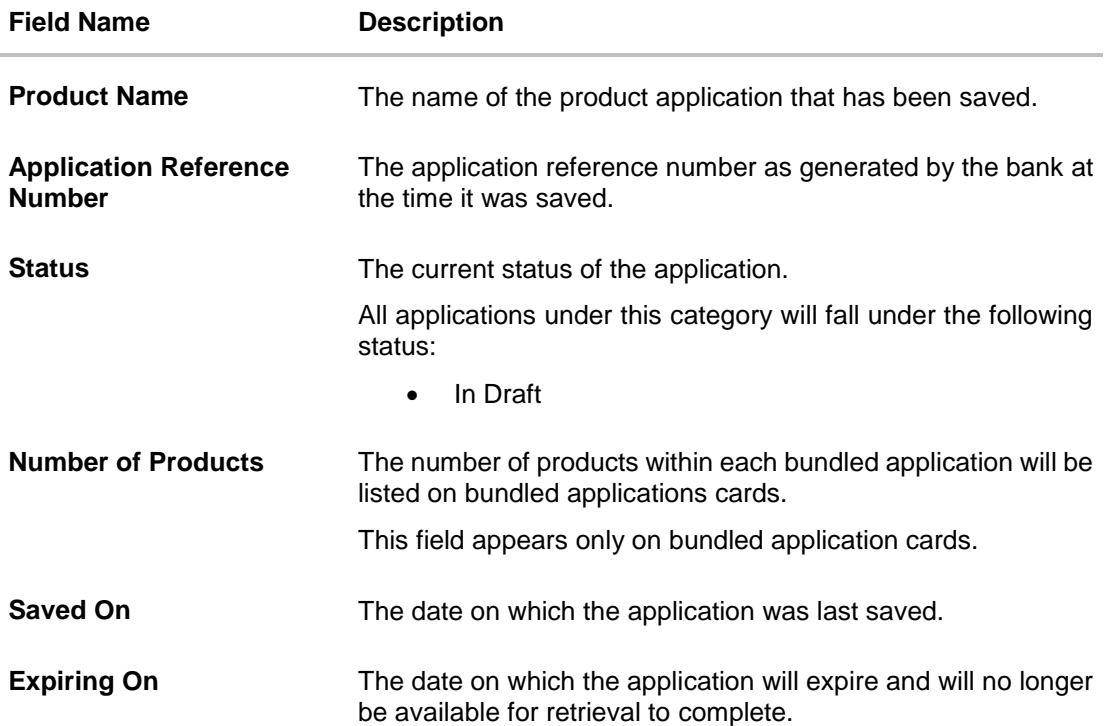

#### **Your Processed Applications**

All the applications initiated by you that have been completely processed by the bank (either successfully or have been rejected) will be listed as cards under this section. Additionally, this section will also display those applications as cards that have been cancelled by you. The number of applications that currently fall under this category will be listed against the section header.

# **Application Card**

Each application card under this section will display the following information

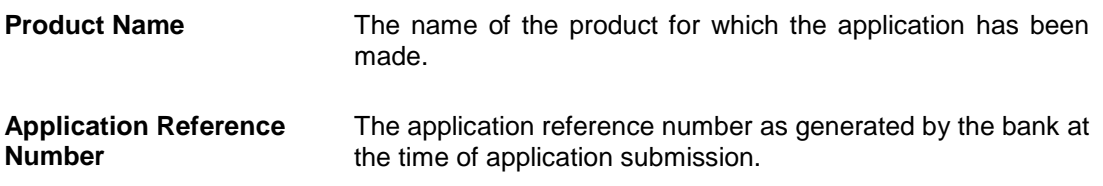

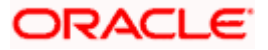

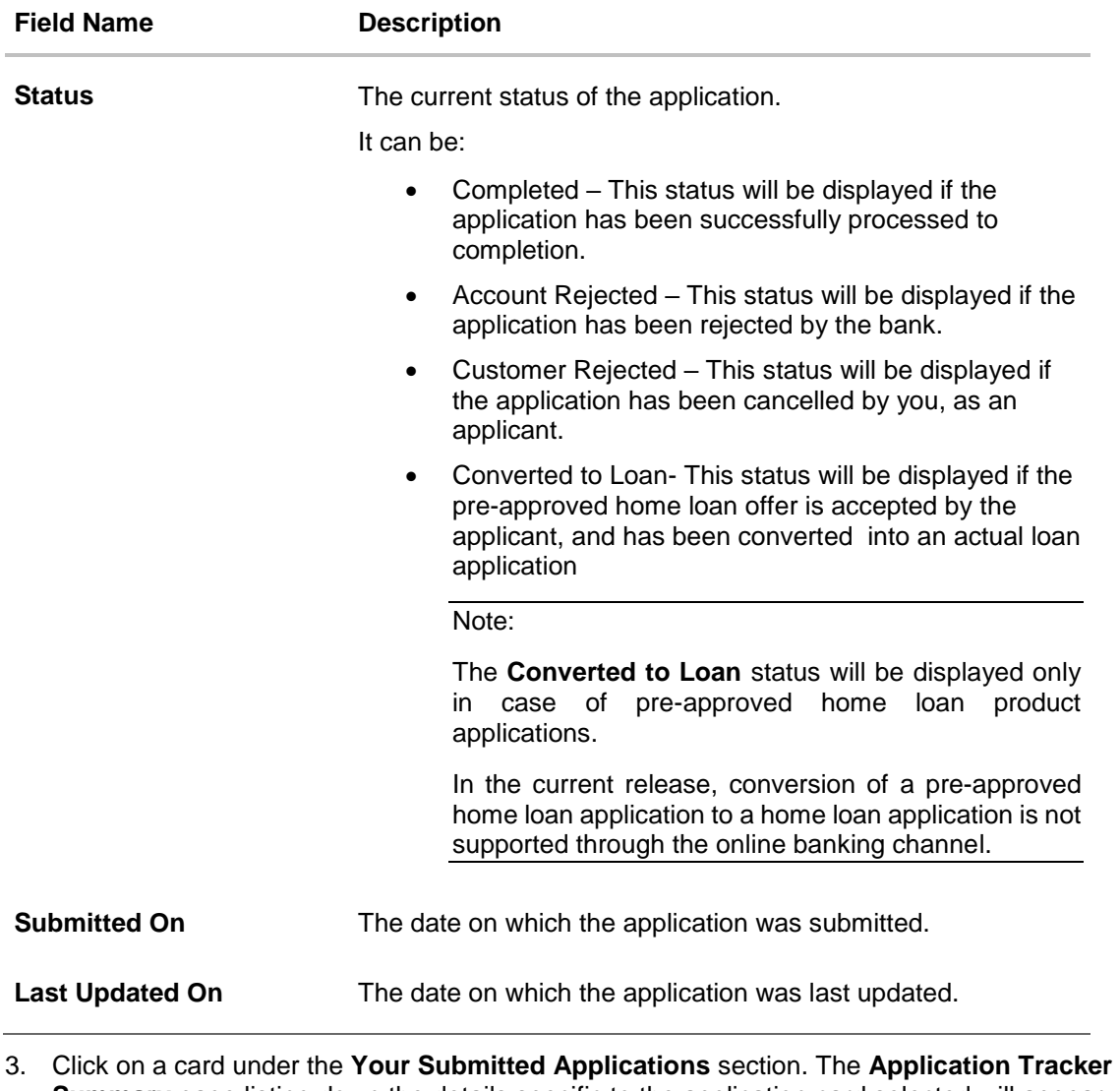

**Summary** page listing down the details specific to the application card selected will appear. OR

Click on a card under the **Your Saved Applications** section. The respective application form will be opened for you to complete and submit. OR

Click on a card under the **Your Processed Applications** section. The **Application Tracker Summary** page listing down the details specific to the application card selected will appear.

OR

Click **Start a new application** to navigate to the Product Showcase page. OR

Under the kebab menu –

Click the **Start a new application** option to navigate to the **Product Showcase** page.

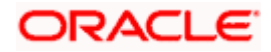

# <span id="page-13-0"></span>**3.3 Application Tracker Summary**

On clicking on a card under the submitted or processed applications categories, the system will display the details of the application on the application summary page.

# **3.3.1 Application Tracker Summary- Submitted / Processed Applications**

# ATM/Branch English  $\vee$  RPM 14.4  $\vee$  $\equiv$   $\Phi$  futura bank **Application Tracker**  $\frac{8}{2}$ Hi Smith, Here are the details of your Classic Home Loan. [submitted] e Number Channel (and Submitted On Last Updated On Last Updated On Submitted On Last Updated On Submitted On L<br>1999 - The CODI (and Submitted On Last Mar 2020) (and 2020) (and 2020) 000APP000019085 **Status History**  $\begin{picture}(150,10) \put(0,0){\line(1,0){10}} \put(15,0){\line(1,0){10}} \put(15,0){\line(1,0){10}} \put(15,0){\line(1,0){10}} \put(15,0){\line(1,0){10}} \put(15,0){\line(1,0){10}} \put(15,0){\line(1,0){10}} \put(15,0){\line(1,0){10}} \put(15,0){\line(1,0){10}} \put(15,0){\line(1,0){10}} \put(15,0){\line(1,0){10}} \put(15,0){\line($ Application Entry Application Enri… Loan Underwriti... Loan Assessment Supervisor Appr... Offer Accept/Re... Post Offer Ame... Account Approval Handoff Retry<br>In-Progress Pending Pending Pending Pending Pending In-Progress<br>29 Dec 2019 Actions  $\boxed{2}$  $\sqrt{2}$  Clarification Required  $\overline{\wedge}$ Documents required for KYC **Open**  $\lambda$ Clarification Id Initiation Date and Time Clarification Id Initiation Date and Time<br>1991 - 26 Mar 2020 12:00 AM 0 26 Mar 2020 12:00 AM Hello,<br>We require a document that can serve as proof of your identity so as to complete KYC checks.<br>Privang License<br>Sonting License<br>Sonta Security Number<br>State through State through State through State through State throug 26 Mar 2020 12:00 AM PFA required do ing\_License.jpg  $\mathbb{C}^{\mathbb{C}}$ Send  $\frac{1}{24}$  Offer Generated Classic Home Loan Approved Loan Amount Interest<br>4.5% Offer Expliy Date<br>10 Apr 2020 Offer Document Accept Reject **Application Overview** Ē)  $\begin{array}{c}\n\hline\n\equiv\n\end{array}$ Documents (5) Application Form<br>visual anglication fo Back Copyright @ 2006, 2020, Oracle and/or its affiliates. All rights reserved. [SecurityInformation]Terms and Condit

# **Application Tracker Summary**

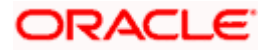

# **Field Description**

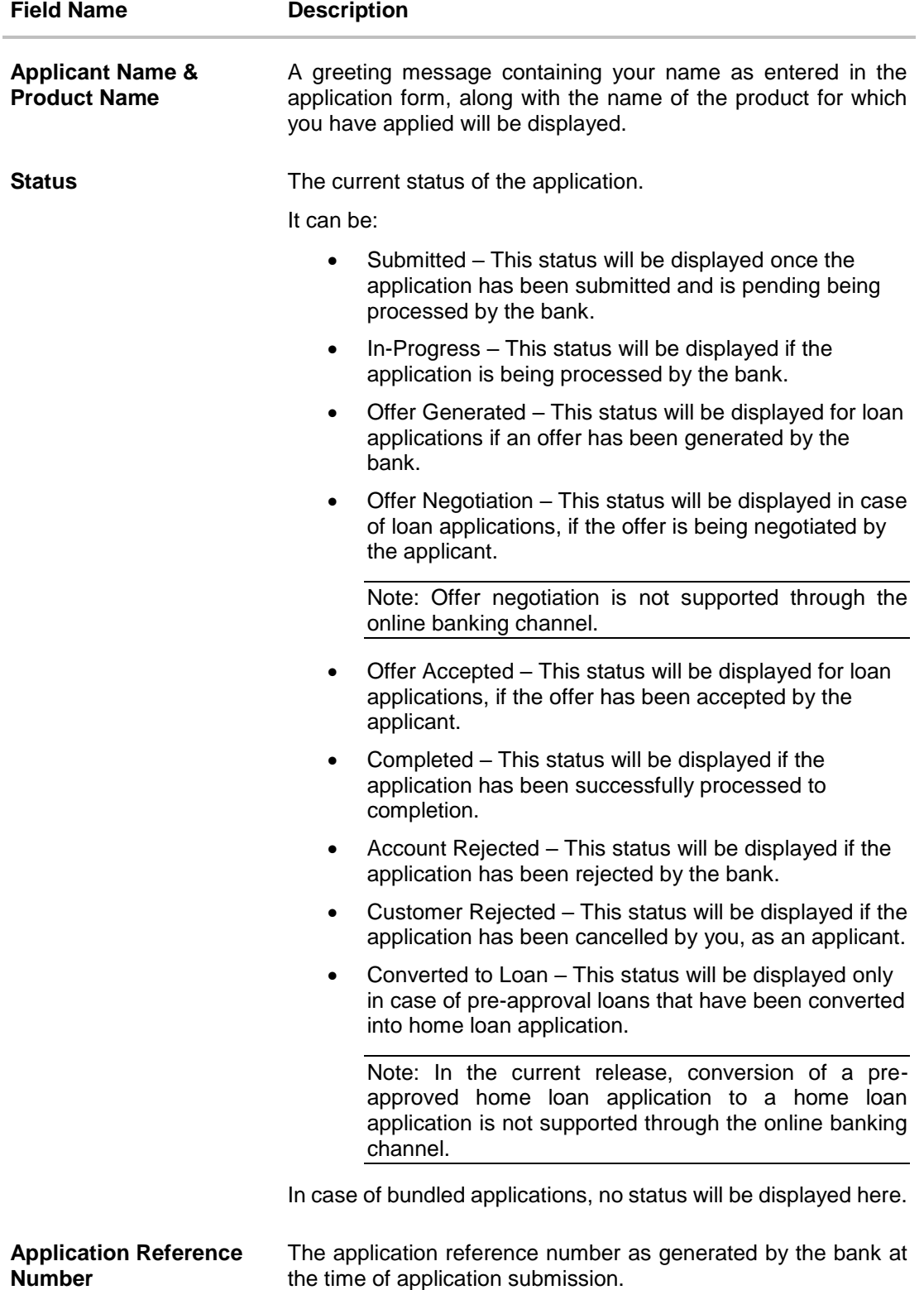

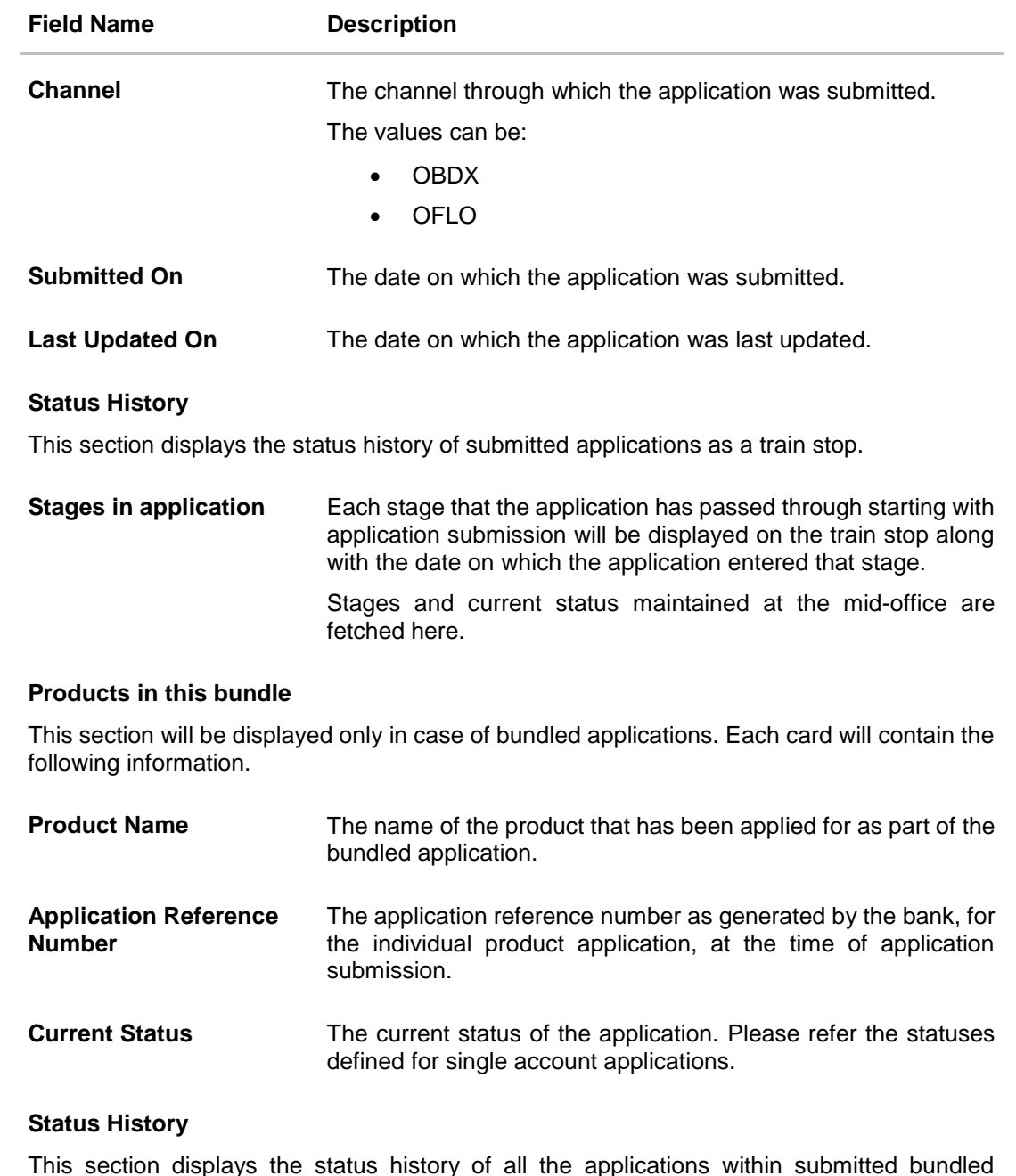

This section displays the status history of all the applications within submitted bundled application. Each product application that is within the bundled application will have its own status history. The status history of all product applications will be available under tabs.

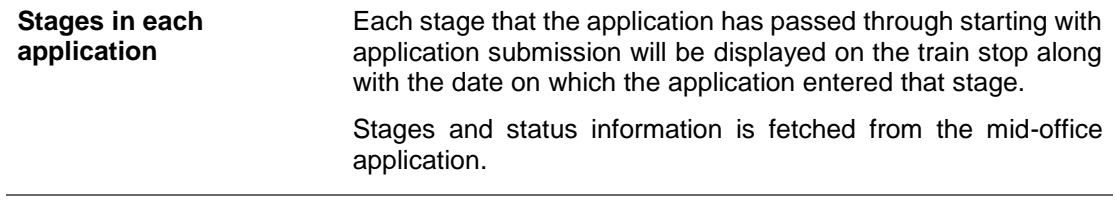

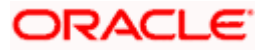

#### **Field Name Description**

#### **Actions**

This section displays all the actions that are pending to be taken by applicant along with the number of actions pending.

**Note**: This section will be listed only if there is atleast one action pending against the application.

#### **Offer Generated**

This section is applicable only for loan products and will be displayed when an offer has been generated for the product application.

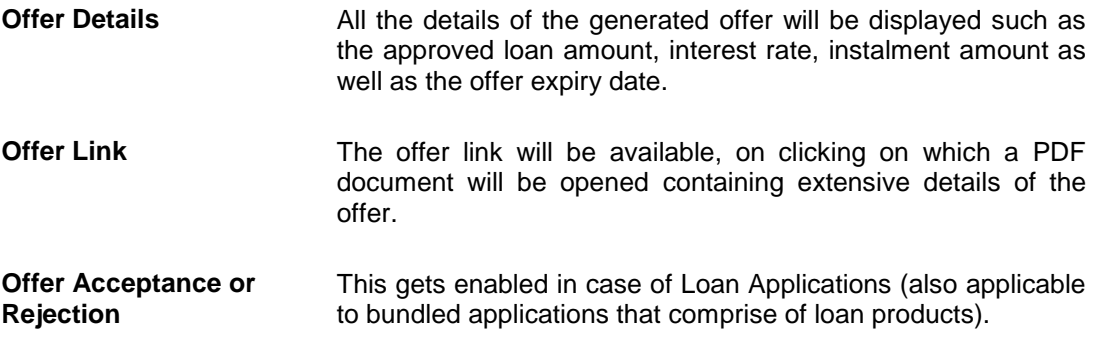

### **Clarifications**

This section will be displayed only if there is atleast one clarification created by the bank.

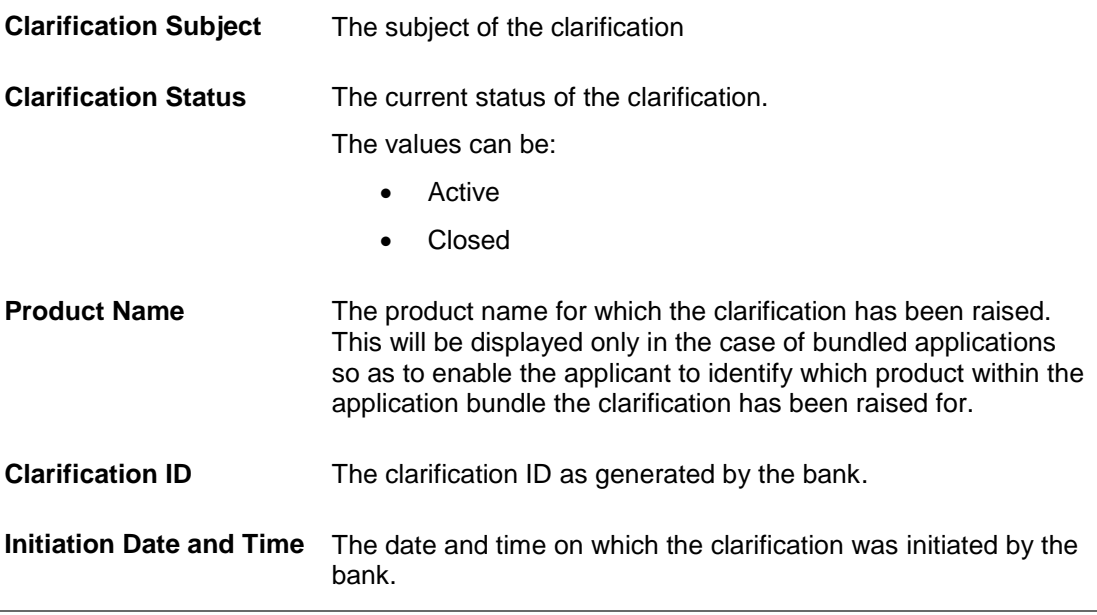

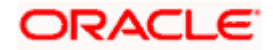

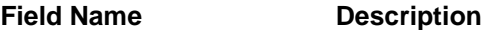

#### **Communication Details**

Each clarification can have multiple communications which will include those communications initiated by the bank and those sent in response by the applicant. The following are the details that form part of a communication.

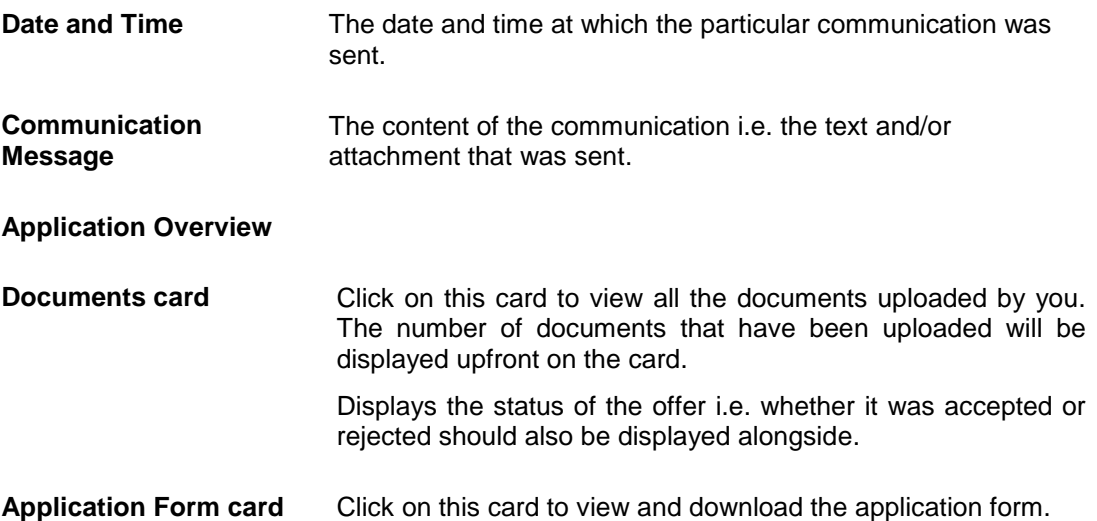

4. Under the **Actions** section,

In case of Loan Applications or bundled applications that comprise of loan products, click **Accept** to accept the offer generated by bank. The success message of offer acceptance is displayed.

OR

Click **Reject** to reject the offer. The **Reject** popup window appears. State the reason to reject the offer from the given options, and click **Confirm**. The success message of offer rejection is displayed.

In case of Clarifications, click on the expand option to expand and view the clarification.

Type a response and click **Send** to send a communication in response to the bank's communication.

OR

Click the option to attach a document or image and click **Send** to send the attachment as a response to the bank's communication.

Click on the **Documents** card under the **Application Overview** section. The **Uploaded**  Documents overlay window appears containing links of all the documents uploaded by you. OR

Click on the **Application Form** card under the **Application Overview** section. The page containing details of the application form will appear.

OR

Click **Back** to navigate back to the previous screen. OR

Under the kebab menu –

 Click the **Cancel Application** option to withdraw the application. Refer the **Cancel Application section** for more details.

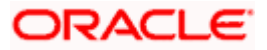

**Note:** This option will not be present for applications that have been processed completely.

# **Uploaded Documents**

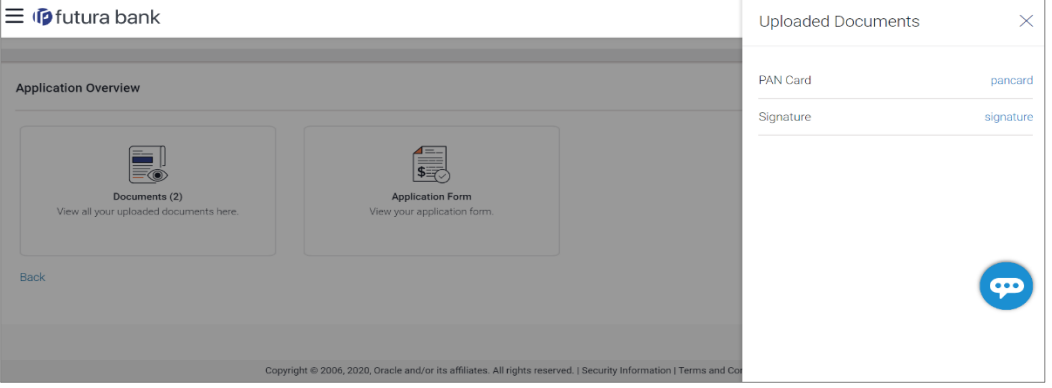

### **Field Description**

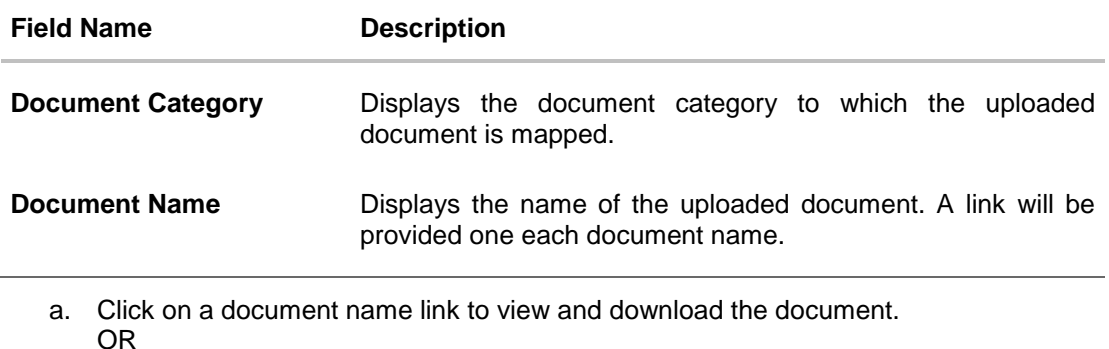

Click the  $\overline{X}$  icon to close the overlay layer.

# **Application Form**

The details as entered in the application form will be displayed on this page. You can download these details as a PDF document by clicking on the provided link.

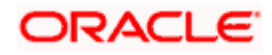

# **3.3.2 Application Tracker Summary – Saved Applications**

If you click on a card under **Your Saved Applications** section, the system will display the details of the application on the application summary page. You can click on **Resume** to retrieve the application so as to complete and submit it.

#### ATM/Branch English  $\times$  RPM 14.4  $\times$  $\equiv$   $\Phi$  futura bank  $\frac{6}{9}$ Cancel Application Hi Smith John, your Small Personal Loans Application is Incomplete. Application Reference Number Channel Submitted On Last Updated On 000APP000012584 OBDX 26 Mar 2020 26 Mar 2020 Back Resume Copyright @ 2006, 2020, Oracle and/or its affiliates. All rights reserved. | Security Information | Terms and Condition

# **Application Tracker Summary**

### **Field Description**

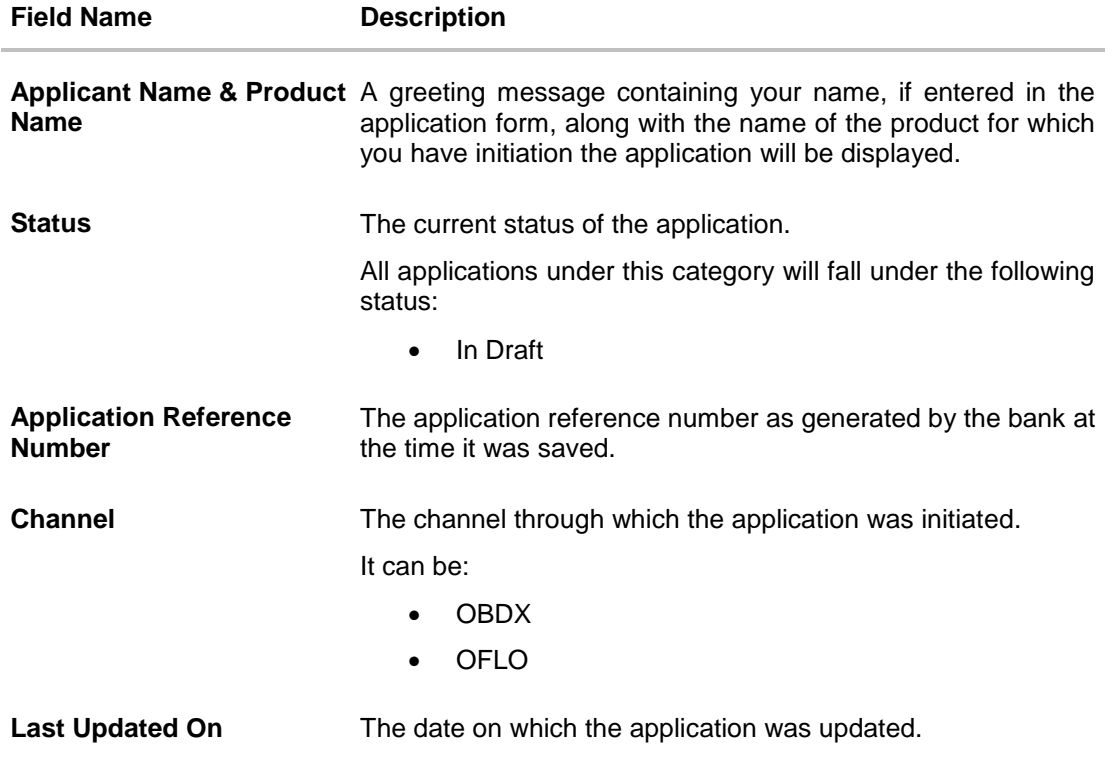

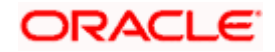

Click **Resume** to retrieve and complete the application.

OR Click **Back** to navigate back to the previous screen. OR

Under the kebab menu –

 Click the **Cancel Application** option to withdraw the application. Refer the **Cancel Application** section for more details.

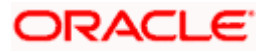

# <span id="page-21-0"></span>**3.4 Cancel an Application**

The option to cancel an application is provided on the Application Tracker Summary page, under the kebab menu. Once you select this option, a modal window will appear on which you can provide the reason for cancellation and can confirm cancellation of the application.

In case of bundled applications, if you select the option to cancel the application, all the product applications will be cancelled. There is no option to cancel individual product applications in this release.

# **To cancel the application:**

- 1. Navigate to **Application Tracker** listing screen.
- 2. Click on the card of the application that you wish to cancel. The application summary page appears.
- 3. Click on the **Kebab Menu** and select the **Cancel Application** option to cancel the application. The Confirmation modal window appears.

# **Cancel Application**

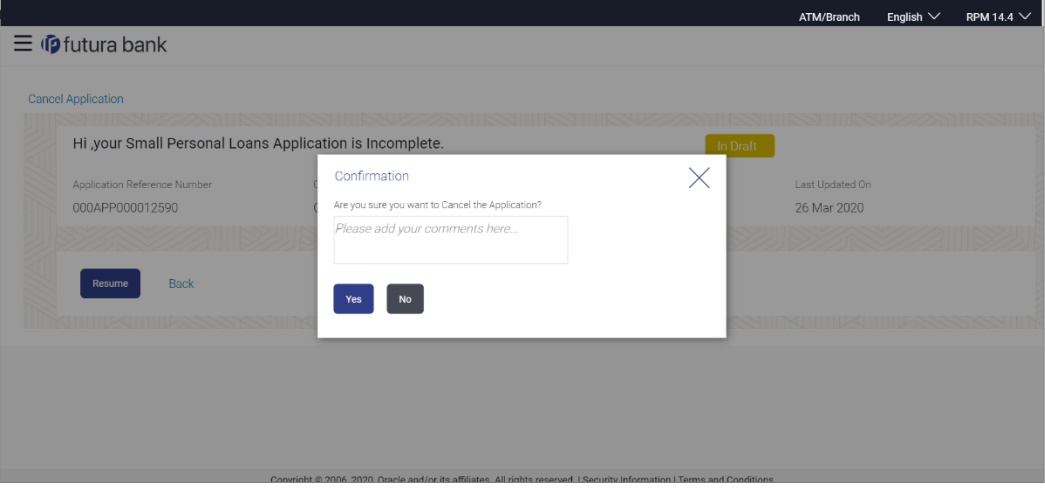

#### **Field Description**

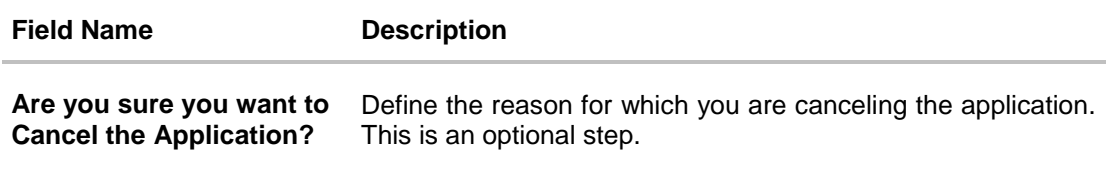

- a. In the **Are you sure you want to Cancel the Application?** field, enter the reason for which you are cancelling the application.
- b. Click **Yes** to cancel the application. OR Click **No** to return to the application summary screen.

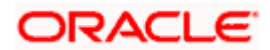

# <span id="page-22-0"></span>**3.5 Product Showcase**

You will be navigated to this page if you have clicked the **Start a new application** button on the Application Tracker Listing page. From this page you can apply for a new product by selecting the product category you are interest in followed by the product from the product listing page.

# **To arrive at the Product Showcase:**

1. Click **Start a new application** on the **Application Tracker Listing** Page. The Product Showcase page will appear.

# **Product Showcase**

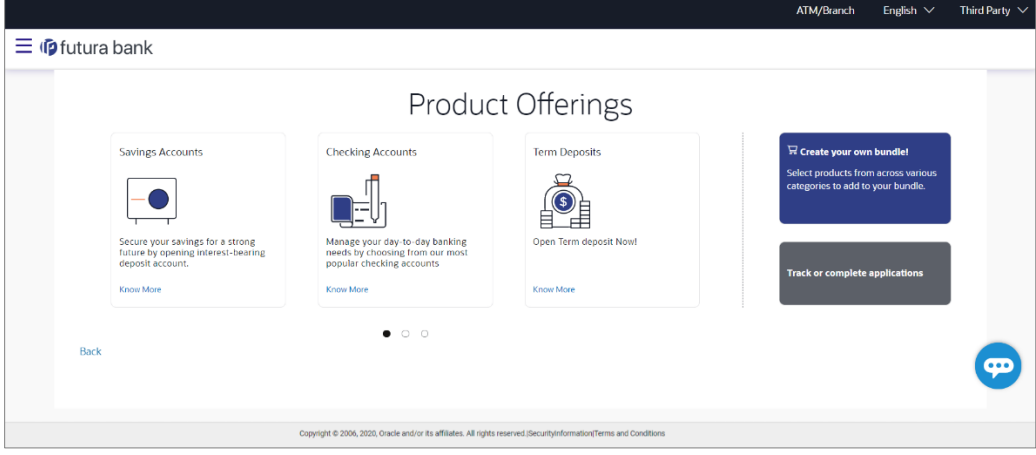

2. Click **Back** to navigate back to the **Application Tracker Listing** page.

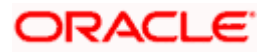

# **1. In case my application is saved as a draft, can I request a bank executive to complete this application on my behalf?**

Only you can resume and complete a draft application.

### **2. For how long I can access and resume my applications that are saved as drafts?**

This is based on the Bank's purging policy. The draft applications will be available for x days in the application tracker before they are purged by the bank.

### **3. Can I view the offer provided by the bank against my application?**

As of now, this option is not available on the digital platform.

### **4. Can I cancel one of the product applications that has been submitted as part of a bundled application?**

No. Currently, it is not possible to cancel a specific product application that is part of a bundled application. You can however, cancel the entire bundled application, if you wish to do so.

### **5. Can I negotiate with the Bank, if I am not happy with the offer provided by the Bank?**

No, offer negotiation is not allowed from the digital platform.

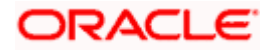